# Online Lectures

\_\_

# LMS & Teams

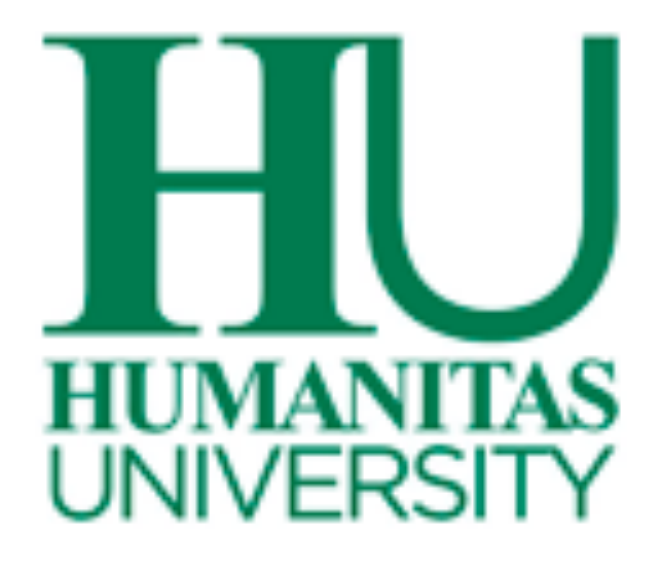

### Join to an online lecture from LMS@Hunimed

### **Which applications you need?**

- 1. The didactical platform of the university *[LMS@hunimed.eu](mailto:LMS@hunimed.eu)*
- 2. Microsoft Teams application installed on your device downlodable from here: https://www.microsoft.com/it[it/microsoft-365/microsoft-teams/download-app](https://www.microsoft.com/it-it/microsoft-365/microsoft-teams/download-app)

### **What I need?**

- 1. The access link to *LMS@Hunimed*: [https://hunimed.openlearn.eu](https://hunimed.openlearn.eu/)
- 2. LMS: Humanitas University Campus ID (Login SSO Credentials) for authenticating in LMS
- 3. Teams: [nome.cognome@st.hunimed.eu](mailto:nome.cognome@st.hunimed.eu) as username and Campus ID password for accessing in Teams

### **How can i do attend a lecture in Team?**

- 1. Open LMS@hunimed website, click on Login button;
- 2. Click on LoginSSO button and put your credentials;
- 3. Search the course you have to attend on degree courses area or in the left panel in Mycourses->courses;
- 4. Enter in the course page;
- 5. Click on the Virtual room button in the top of the page (under the name of the course) for starting Microsoft Teams.
- 6. The system will ask you to open Team application (better if you use Google Chrome browser), you will be redirect on the team of the course;
- 7. If it is the first time you get in, Teams will ask you to Join or "Partecipa".

### **Da LMS in** *My Courses* **non trovo il corso**

- 1. Autenticati ad *LMS@hunimed,* nella dashboard cerca il nome del corso di interesse e clicca per entrare
- 2. Effettuare la procedura di autoenroll
- 3. Adesso sei abilitato ad entrare nel corso e lo potrai trovare anche nella tua dashboard

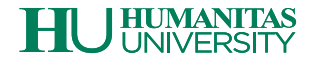

### **Arruolarsi ad un corso su LMS@hunimed**

- 1. Opne [LMS@hunimed](mailto:LMS@hunimed.eu) and put your credentials;
- 2. On the left side menu click on My Courses;
- 3. Positioning on "Courses" Tab, search and select the course you need;
- 4. Click on the "Enrol me" green button for enroll on the course.

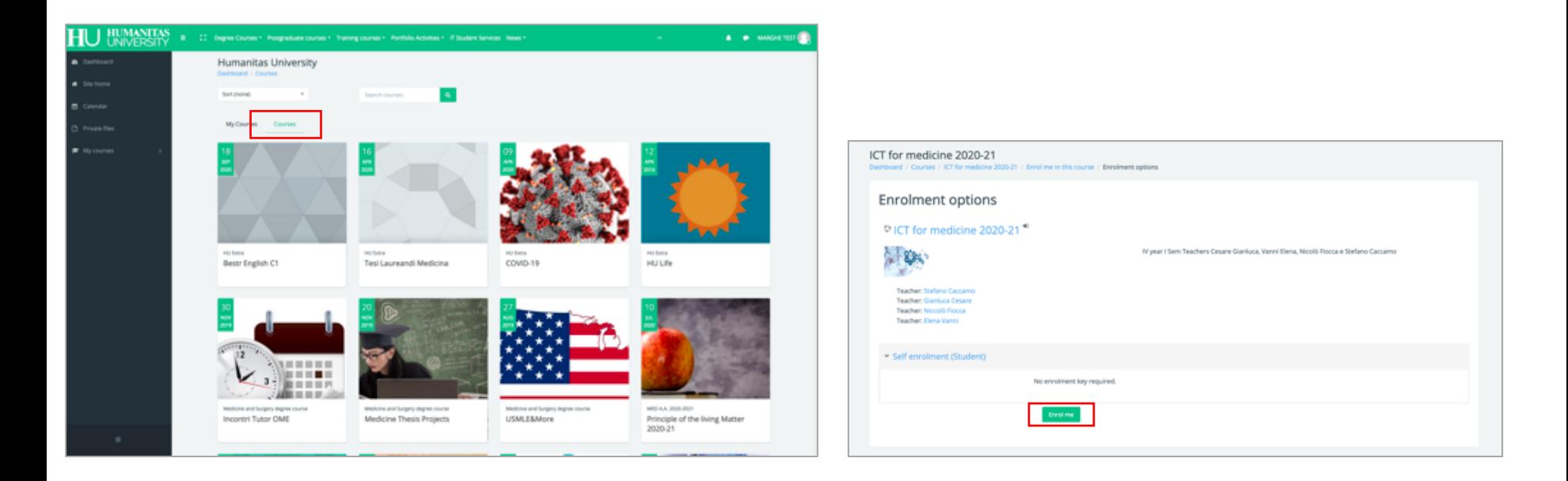

**!!! This procedure is valid only for the first time you access to a course on the first time**

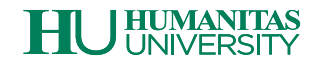

- 1. Log in on *LMS@hunimed website, search your course*;
- 2. On the course page click: Virtual room;

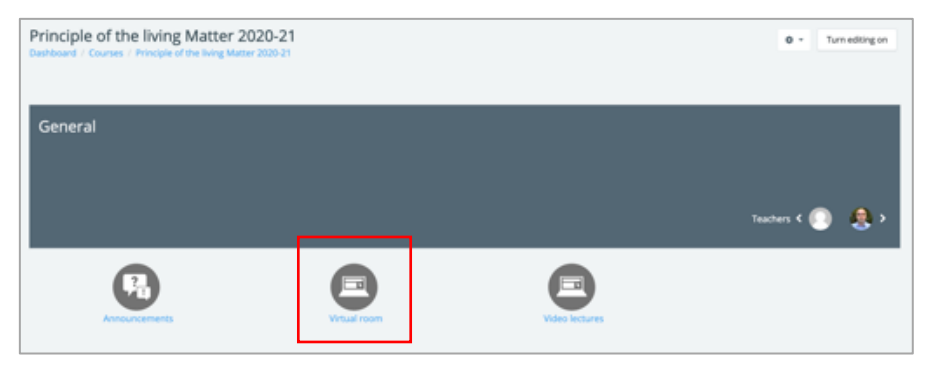

- 3. Link to Teams via Web Browser or opening the Teams application previously installed on your device;
- 4. Put your personal Hunimed Campus ID credential: [nome.cognome@st.hunimed.eu](mailto:nome.cognome@st.hunimed.eu) and your password (the same you use for Wi Fi or Hunimed e-mail) ;

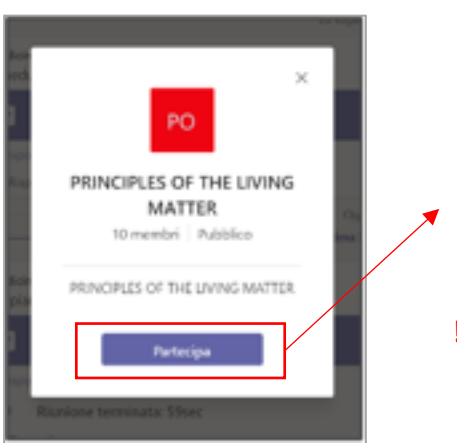

- a. If it is the first time you attend an online lesson for that course you have to joint to the teamm by clicking «*Partecipa*» or «join»;
- b. Once confirmed your partecipation you will be in the team of the course
- **!!! You will follow these steps only if it is the first time you join in the team**

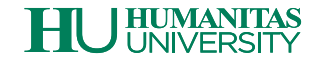

### **Lezioni online su Teams – Partecipa alla lezione**

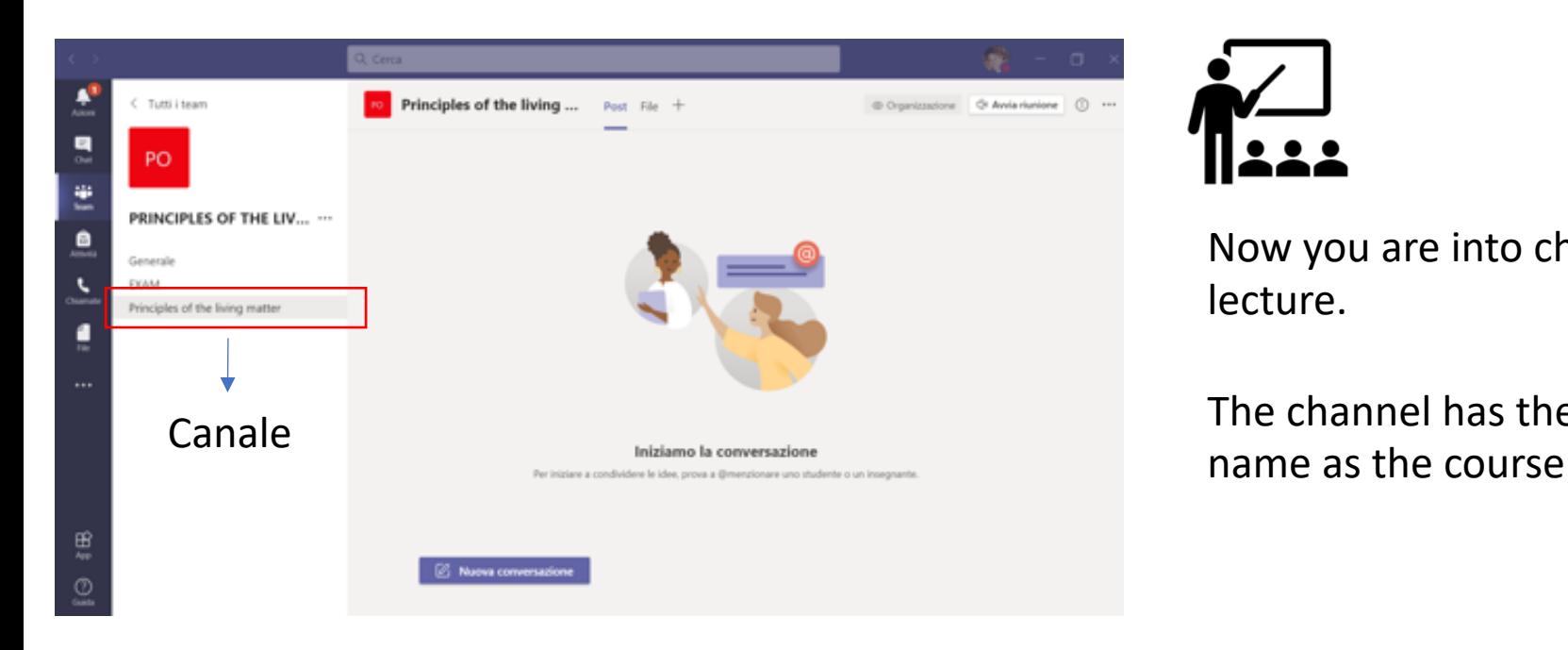

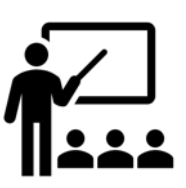

Now you are into channel lecture.

The channel has the same

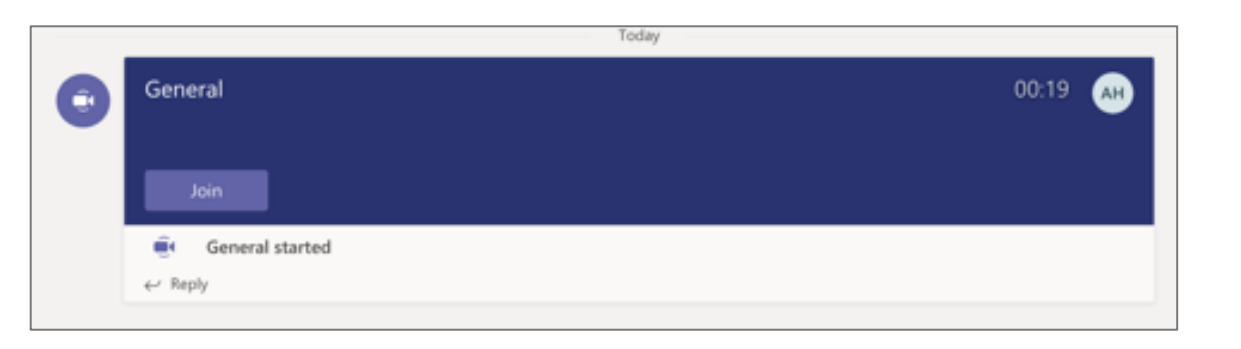

If the teacher has already started the lecture in the Posts there will be a box with a "join" button that will allow you to enter the lesson and follow it online.

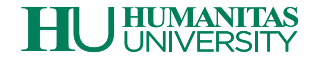

## FAQ – Frequently Asked Questions

### **How to enrol for a course in LMS@hunimed?**

From this academic year 2020-21 the student to enroll and access a course he is attending must search for the course of interest in LMS and do the Auto Enrol procedure, the procedure will be required only the first time you will access the course, for subsequent access to that course will no longer be necessary.

#### **How to join a Team?**

To access the Team related to the teaching subject go to the LMS page of the course and click on Virtual Room, we remind you that when connecting between LMS and Teams you can choose to enter Teams via Browser or alternatively open the app.

### **Is authentication required to access Teams?**

Yes, to access Teams you will need to use your University credentials in the format [name.surname@st.hunimed.eu](mailto:nome.cognome@st.hunimed.eu) and your password (the same password used for the mail).

### **How to join a Team?**

- 1. From LMS
	- a. To subscribe to a Team from LMS go to the course page click on "Virtual room";
	- b. Connect to Teams;
	- c. If required enter your username and password
	- d. Click on «Join»
- 2. From Microsoft Teams:
	- a. In the left menu of Teams click on the Teams icon
	- b. At the top right click on the "Join or create Team" button
	- c. Search for the course of interest in the search bar at the top right "Search Teams".

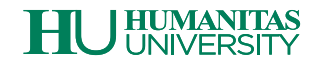

## FAQ – Frequently Asked Questions

### **How to take a lesson on Teams?**

- 1. Access the course page on [LMS@hunimed.eu](mailto:LMS@hunimed.eu)
- 2. Click on the Virtual room icon on the course page and join the lesson team.
- 3. Click on participate to join the lesson team
- 4. On the Teams page that displays all the Posts of the lesson click on the Join button to enter and follow your lesson online.

### **How to review your lessons?**

- 1. FROM LMS
	- a. Go to the LMS page of the course and click on "Video Lectures".
	- b. Connect to Stream by entering your credentials if required [\(nome.cognome@st.hunimed.eu\)](mailto:nome.cognome@st.hunimed.eu)
	- c. The system will connect you directly to the course channel where there are also videos of the lessons.
- 2. From Microsfot Stream.
	- a. Authenticate yourself at <https://web.microsoftstream.com>
	- b. Click on Find at the top and then on Groups
	- c. Search for the name of the course of interest and click to enter the video gallery of that teaching.

### **Support**

If you require technical support please send an e-mail to: [helpdesk@st.hunimed.eu](mailto:helpdesk@st.hunimed.eu)

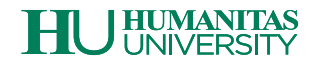